# USER GUIDANCE MECHEN H1

Contact us mechenservice@hotmail.com

# **Catalog**

| Music                            | 1 -    |
|----------------------------------|--------|
| Video                            | 7 -    |
| Settings                         | 9 -    |
| File Transfer                    | 11 -   |
| MiniShare                        | 15 -   |
| Gallery                          | 22 -   |
| E-book                           | 22 -   |
| Sound Recorder                   | 23 -   |
| FM Radio                         | 24 -   |
| Clock                            | 26 -   |
| Calendar                         | 30 -   |
| Upgrade the device with Firmware | 32 -   |
| Common faults and Solutions      | - 36 - |

# Youtube

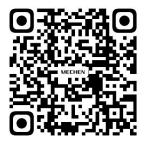

Scan me

Subscribe to get more tutorials

## Music

#### How to create playlist on 6?

Long press the music song, select Add to playlist. Select New and rename the Playlist name.

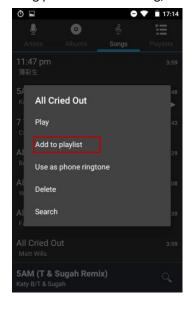

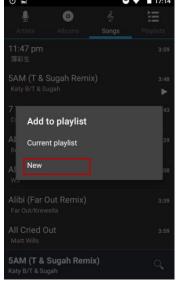

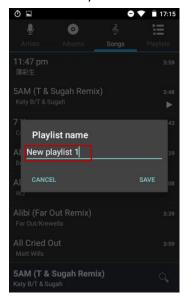

#### Quick guide of HiByMusic

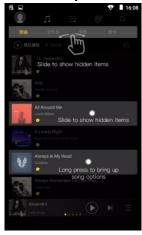

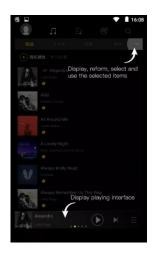

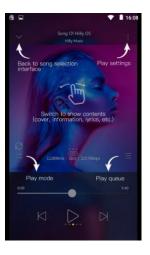

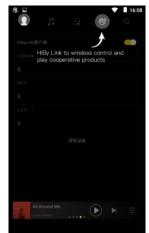

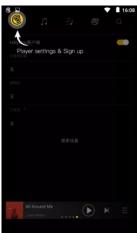

#### How to import music via WIFI on HiByMusic?

- 1) Tap on the icon and select Import Music via WIFI. Input the following URL in the browser of your computer: http://192.168.0.4:4399
- 2) Make sure connect this device and the sending device on the same WIFI.
- 3) Keep this page open until the music import is done.

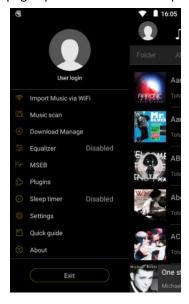

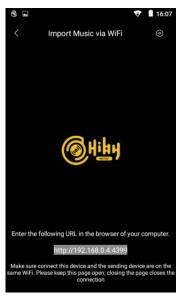

#### How to obtain plugins in HiByMusic?

There are two plugins provided online: Sound Field and Balance. Click Plugin -> DSP manager -> Click upper-right icon to add plugins.

#### How to view lyrics on HiByMusic?

When you listen to music in **HiByMusic**, swipe left in the middle of the playing window to switch between the album cover, lyrics page, and details page.

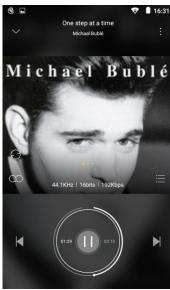

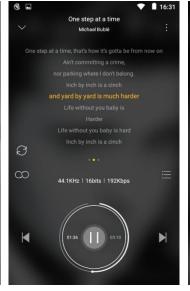

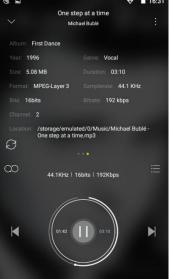

Lyrics come from your local Irc file. If Irc is missing, you can also click the icon in the upper right corner and select "Obtain lyrics and cover art online" to get.

#### Import M3U playlist

Slide to Playlist and select Import playlist, select the M3U file you want to use.

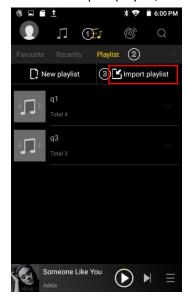

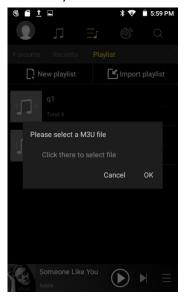

#### **Gapless playback**

Hit the avatar and select Settings.

The 3<sup>rd</sup> option is Track transitions, set Gapless play here.

Fade in, Fade out, Insert silence are also available.

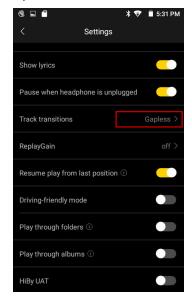

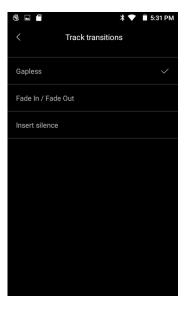

#### Replay gain

The Replay gain is defaulted off, turn it on manually and select by track or by album, so you can listen to digital music libraries without worrying about significant volume fluctuations between songs.

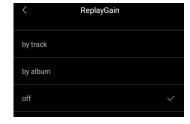

#### **Resume songs**

Yes, it's default as resume play from last position, you can turn if off in Settings if you do not want to

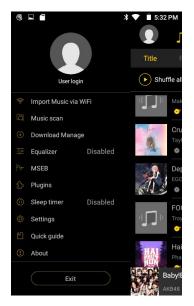

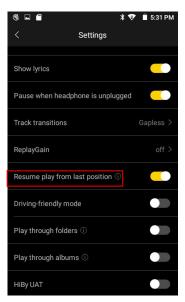

#### Sort music files

The music files are displayed alphabetically as default, if you want to sort them in a different way, please set it in Settings---List sort order(4th from the bottom).

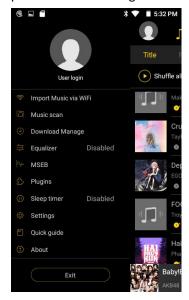

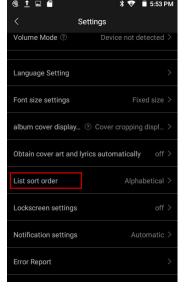

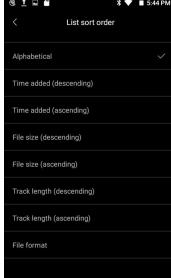

#### Play through folders/albums

If you turn on <u>play through folders</u>, when it ends the last track in a folder, HiBy would skip to the first track of the next folder(Work in <u>Sequential</u> or <u>Repeat all</u> play mode ONLY)

If you turn on <u>play through albums</u>, when it ends the last track in an album, HiBy would skip to the first track of the next album(Work in <u>Sequential mode</u> ONLY).

#### **HiBy Link**

HiBy Link allows you to play Hi-Res music stored on the music player via remote control on your smartphone, and vice versa.

Please follow the steps to use this amazing function.

- 1. MECHEN H1--HiByLink Controller, smart phone---HiByLink Server
- 1) Log in your HiByMuisc account both on the MECHEN H1 and your smart phone.
- 2) Select MECHEN H1 as HiByLink Controller, and select HiByLink Server on your smart phone.

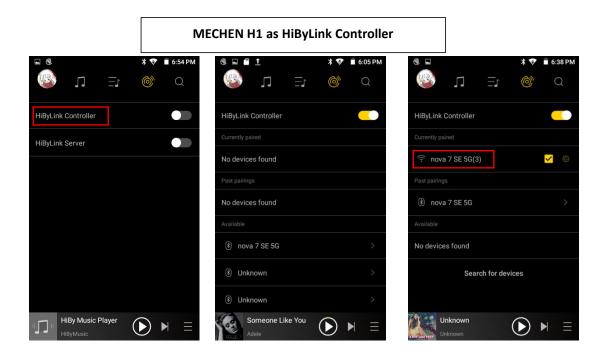

- 3) HiByMusic on MECHEN H1 will search for the available device, you may find your smart phone appeared as WIFI and Bluetooth in the available lists on MECHEN H1, Choose either connection.
- 4) When the connection is done, you can remote control the HiByMusic on your smart phone from MECHEN H1.

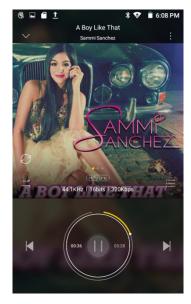

- 2. MECHEN H1--HiByLink Server, smart phone---HiByLink Client
- 1) Log in your HiByMuisc account both on the MECHEN H1 and your smart phone.
- 2) Select MECHEN H1 as HiByLink Server, and select HiByLink Client on your smart phone.

#### Smart phone as HiByLink Client

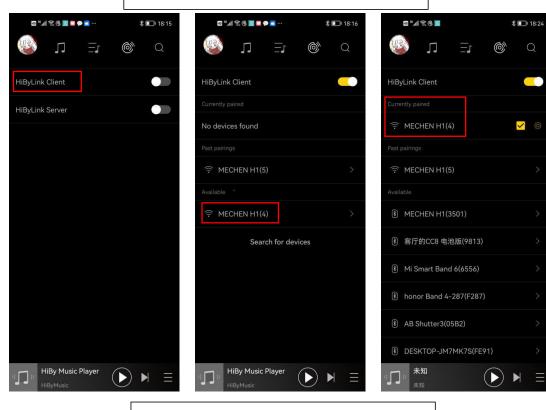

#### MECHEN H1 as HiByLink Server

Ţ

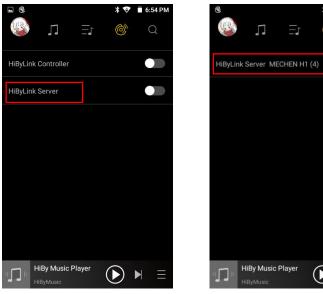

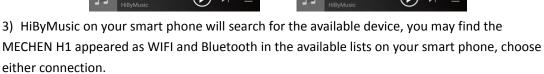

4) When the connection is done, you can remote control the HiBy Music on MECHEN H1 from your smart phone .

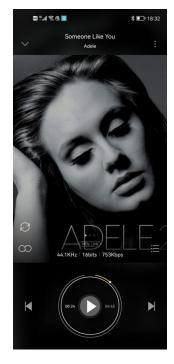

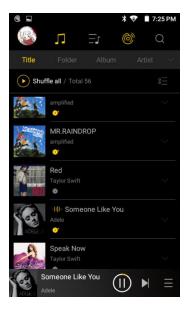

## Video

#### **Faster operations:**

·Swipe up/down on the right side of the playback window to quickly adjust the volume

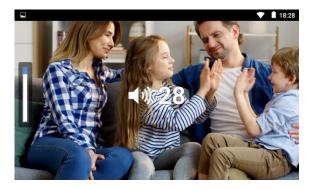

·Swipe up/down on the left side of the playback window to quickly adjust the brightness

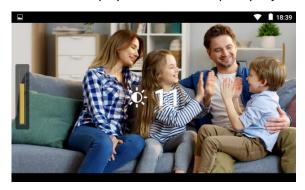

·Swipe left/right in the playback window to rewind or fast forward

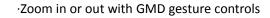

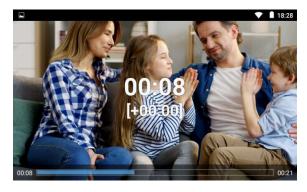

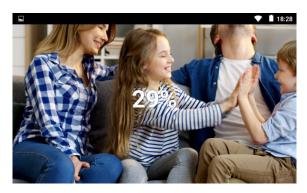

#### How to fast forward or rewind?

- ①Press and hold in the playing window and drag the progress bar forward or backward to the target position.
- 2 Click the target position you want to play on the progress bar.
- 3 Swipe left/right in the playback window.

#### Can I speed up or slow down the playing speed? How to do?

Yes, you can. Please follow the steps to set the playing speed.

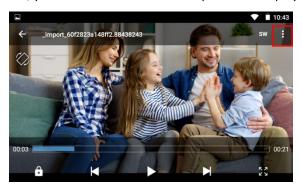

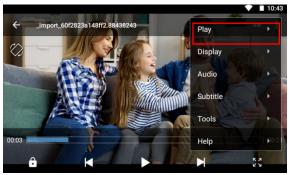

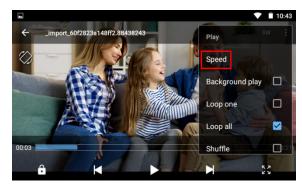

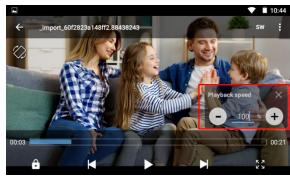

5 Video Zoom options available: Fit to screen, Stretch, Crop, 100%, Custom

Playback method: Loop one, Loop all, Shuffle

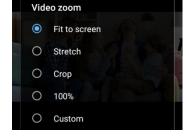

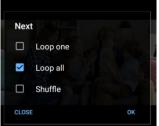

## **Settings**

#### How to set date and time?

The H1 cannot recognize the time zone you located in, so please do select the time zone at first!

- 1) Set the WLAN
- 2) Go to Date & time, tap on "select time zone" and select the right time zone

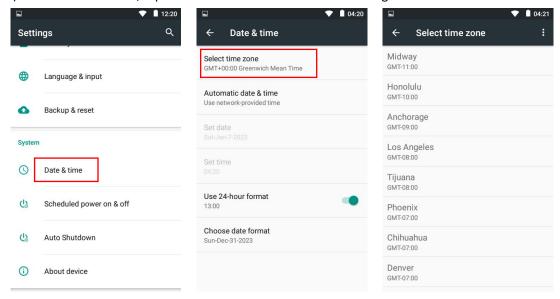

3) Tap on the Automatic date&time, select "use network-provided time"

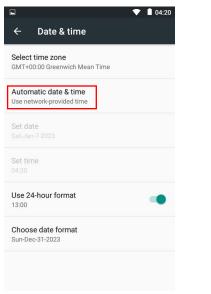

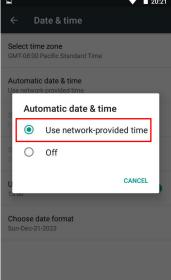

#### How to set the keyboard &input method?

- 1) Go to Language&input.
- 2) Check the keyboard and input method, tap on Android Keyboard, select Languages.
- 3) Turn off the choice: Use system language.
- 4) Select the language as an active method.

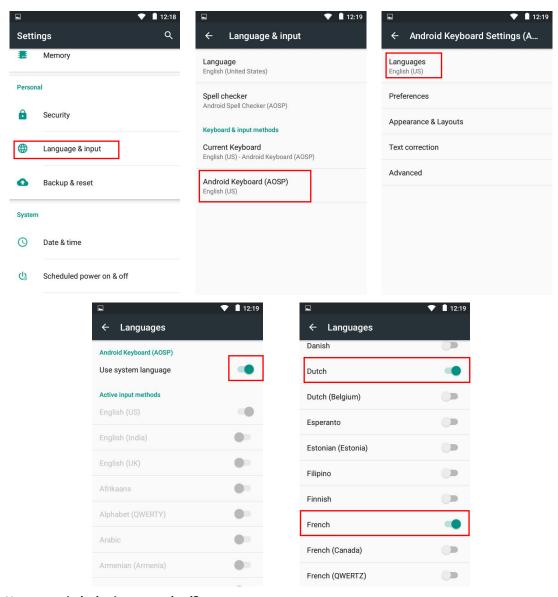

#### How to switch the input method?

- 1) When searching music, tap the @ to pop up the keyboard.
- 2) Tap the icon 🚱 to switch input method if you've set several before.

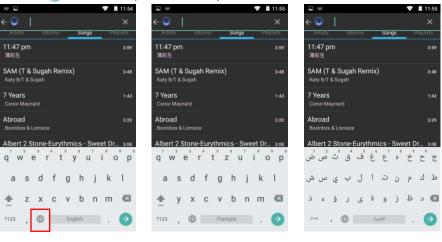

#### How to type the special letters on keyboard?

For example, select the input method Français, and wanna search the song Je m'appelle Hélène Long press the letter e, it will pop up e é è ê for you to select.

Then, move your fingers to the bar and select the right one.

## File Transfer

#### 1. Transfer from your computer:

·For Windows:

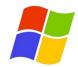

- 1) Use the included USB cable to connect the player to your computer. The computer will automatically recognize the device and install the driver. After the installation is successful, Click "My Computer", you will find an MTP device named "MECHEN H1" in the list of devices and drives, click on it to access the player's internal/external SD card and its folders.
- 2) Copy the downloaded music or videos, e-books and other files from your computer and paste them into the target folder of "MECHEN H1" device, just like using a normal USB flash drive.

·For MacOS:

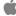

1) Please download and install the MTP device file transfer software. The recommended software is as follows:

OpenMTP: https://openmtp.ganeshrvel.com/

MacDroid: https://www.macdroid.app/downloads/

- 2) Launch the installed OpenMTP or MacDroid software and follow the prompts to connect the player to the Mac device. You will find the device named "MECHEN H1" and all its folders in the device list of the software.
- 3) Copy the downloaded music, videos, e-books and other files from the Mac device and paste them into the target folder of the device "MECHEN H1".

#### 2. Transfer from your phone:

·For Android:

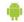

Transfer music or videos from Android smartphone to the player requires the MiniShare or Zapya app, you can download and install it from the App store.

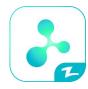

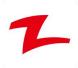

(1) Android phone to MECHEN H1 Player

a. Click the "MiniShare" icon on the desktop of the MECHEN H1 player to open the MiniShare App.

And click the icon in the middle of the window to switch to Send/Receive mode, and then click the "Receive" icon, and the device will start hotspot and pop up a QR code for scanning.

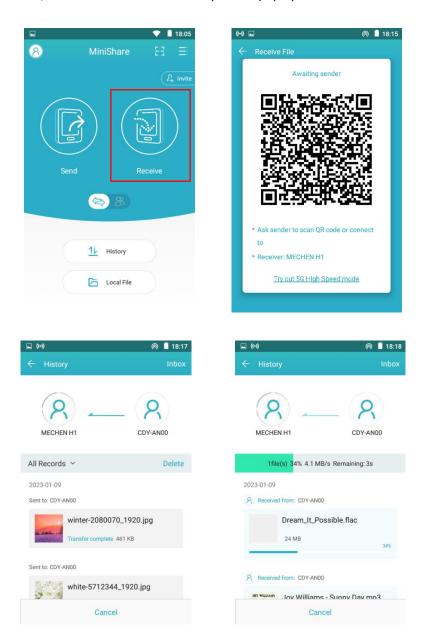

b. Open the **Zapya** app on Android phone, also click the icon in the middle of the window to switch to Send/Receive mode, and click the "Send" icon, then select the music and videos to be transferred, and click the "Share" button that pops up below.

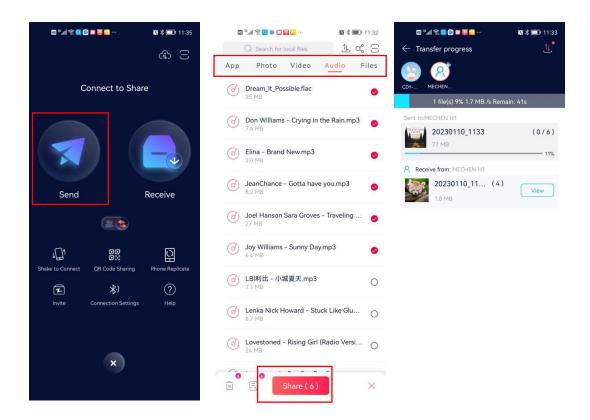

Next, you can find the avatar and name of MECHEN H1 player in the search radar, click it to establish a connection and start transferring files (If you have set a hotspot password, you will be asked to enter it).

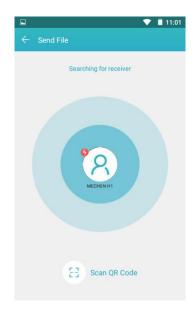

Searching for receiver

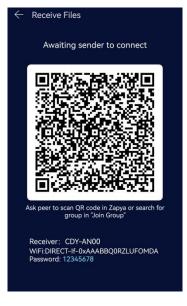

Hint on your phone

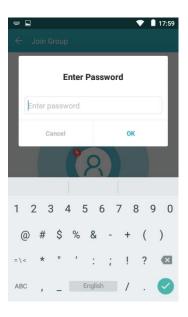

Enter password on MECHEN H1

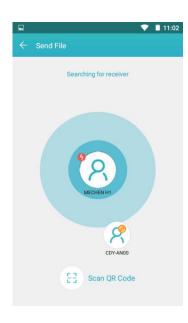

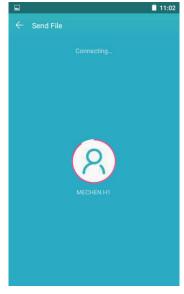

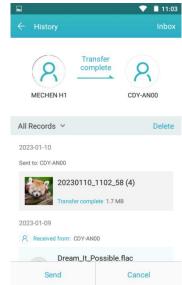

- 2 Android phone  $\iff$  MECHEN H1 Player
- a. Click the "MiniShare" icon on the desktop of the MECHEN H1 player to open the MiniShare app.

Click the icon in the middle of the window to switch to Create Group/Join mode, and then click the "Create Group" icon, and the device will start hotspot and pop up a QR code for scanning. Please scan the QR code from the **Zapya** APP on your phone, agree to connect the two devices.

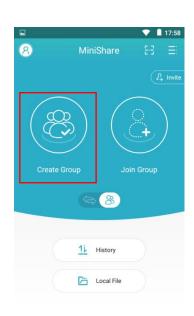

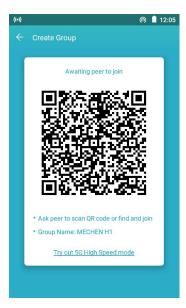

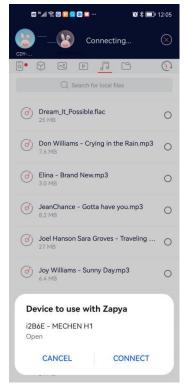

c. Open the **Zapya** app on Android phone, and also click the icon in the middle of the window to switch to Create Group/Join mode, click the "Join Group" icon.

Next, you can find the avatar and name of MECHEN H1 player in the search radar, click it to establish a connection and start transferring files (If you have set a hotspot password, you will be asked to enter it).

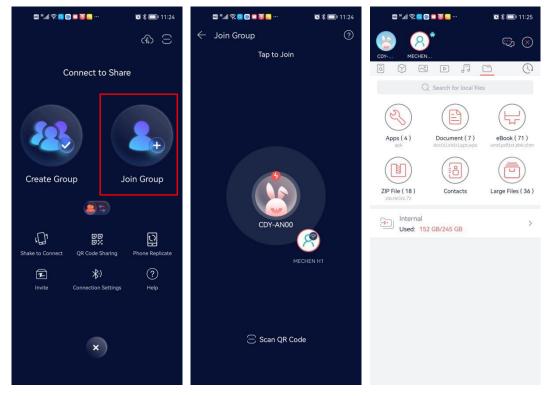

Tips: In the Create Group/Join Group mode, multiple devices are allowed to join the same group to transfer files between each other.

#### ·For IOS:

Since IOS is a closed source system, the music stored on the iPhone cannot be transferred directly to the H1 player. You must first export the music to your computer from your iPhone with iTunes or other third-party software (such as iTools), and then transfer to the H1 player from your computer (please refer to the "Transfer from your computer" section). \* The pictures and videos in the Photos App can be transferred directly to the H1 player.

## **MiniShare**

#### Install MiniShare on your smart phone

- ① Select Invite on the MiniShare of MECHEN H1
- ② Scan the QR code with your smart phone
- ③ Open the link with **Browser** to install the MiniShare.

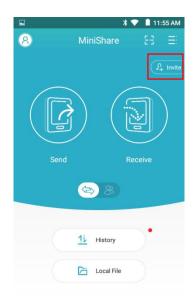

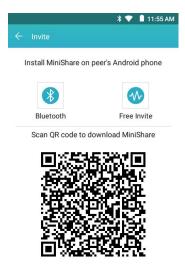

#### Know the main interface of MiniShare

Click the "MiniShare" icon on the player's desktop to run the MiniShare app. This app is mainly used for file transfer between smartphone and MECHEN H1 player. On the main interface, you can see the following function icons.

- 1) -- Click the icon in the upper left corner, you can do in the pop-up window:
- ① Edit the device avatar: Click the icon, and click the "Modify" button, then select "Select from gallery". Find the target picture in the gallery and click it (If necessary, If necessary, you can adjust the size of the clipping box to select a part of the picture ), and then click the SAVE button

in the upper left corner.

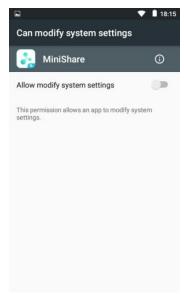

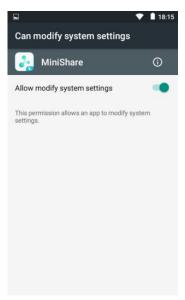

② Edit the device name: Click the default device name or on the right side of the avatar, enter new name and click OK

\*The personalized avatars and names allow you to better identify your device in the search radar.

③ Name WIFI hotspot: Click the button on the right of "Name WiFi hotspot with nickname" under "Settings", you can switch the hotspot name from the default d2B6ETUVDSEVOIEgx to your device's nickname to better identify your device.

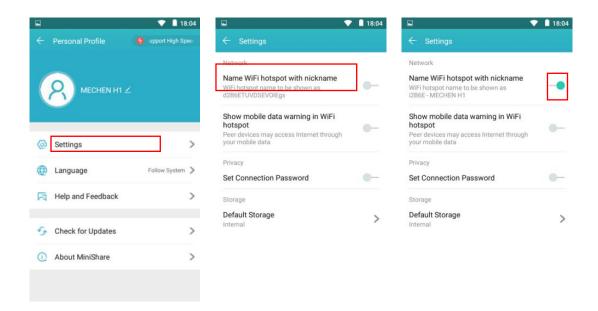

4 Set connection password: Click the button on the right of "Set connection password" under "Settings", and enter the 8-character alphanumeric password, then click ok. This makes it necessary for others to enter the password when they want to connect to your device.

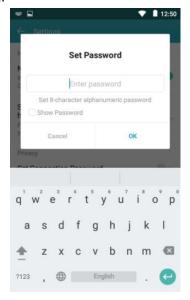

(5) Set default storage: Click the button > on the right of "Default Storage" under Settings, You can specify internal storage or external storage as the default storage for receiving files.

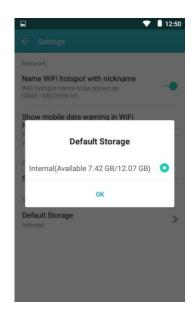

- 2) -- Click the icon in the upper right corner, you can get different menu options:
- ① Connect to Zapya -- Guide you how to connect to Android device/Apple device/PC/Windows device

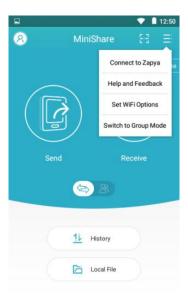

② Set WiFi Options -- You can set the WiFi type used to establish the connection as WiFi Direct or WiFi Hotspot, and set a password for the hotspot. And you can also choose whether the WiFi channel is 5G or 2.4G.

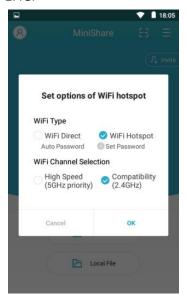

3) -- Click the icon or in the middle of the window, you can switch the file transfer mode to Send/Receive (one-way) or Group.

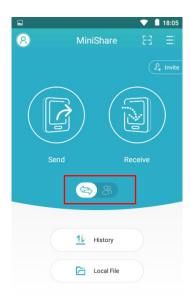

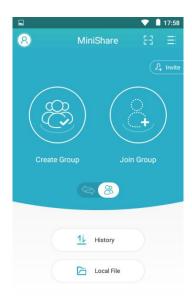

4) -- Click the "history" button, you can view all historical sending and receiving records.

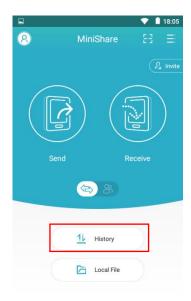

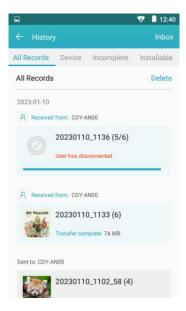

- 5) -- Click the" Local File" button, you can view the photos, videos, and music in the local folder. Here, you can also quickly share them with friends follow the steps below.
- 1 Click the check-box behind the file to select the photo/video/audio that needs to be shared.
- 2 Then click the "Share" button at the bottom of the window, a QR code will pop up and create a Group named after the device name.

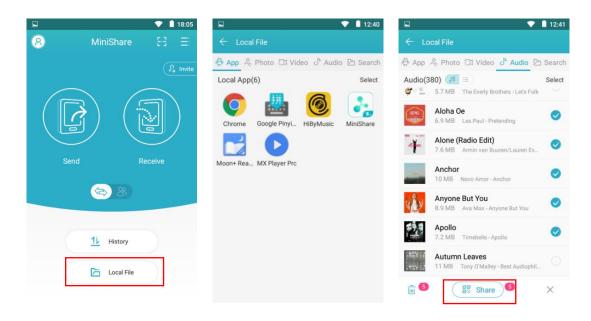

③ Next, you have 2 ways to establish a connection to transfer files.

•Scan QR code: For iPhone, please install and open Zapya app on your phone and scan the QR code. Then, click "Go to Settings" to jump to the WIFI settings of your iPhone, and set the currently connected WIFI to the hotspot of H1 (If you have set a hotspot password, you will be asked to enter it). Then return to Zapya to start transfer; For Android phones, Please install and open MiniShare app on your phone and scan the QR code. The app will automatically start transferring files.

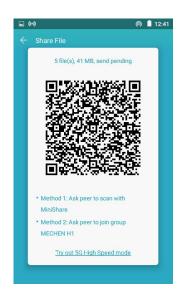

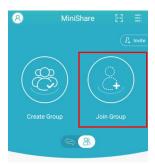

·Join in Group: For Android phones, open MiniShare and click the icon to switch to Group mode, then select "Join Group", you will find the group created by the H1 player in the search radar, click it to join (If you have set a hotspot password, you will be asked to enter it) and start transfer.

#### Click device storage for files listing view

- 1. New folder: Click the icon for create a new folder at listing.
- 2. Search: Click the icon for file searching by enter part of the file name.
- 3. Sort by: Click the icon Arrange files by Name/Size/Date/Type.

#### Multiples folders/files selection and features

1. Multiples folders/files selection: long press the file or folder **Selection all / Deselect all**: Click icon right top of the page.

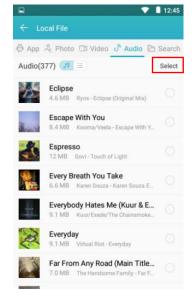

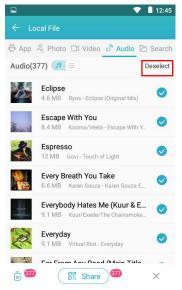

**Share** -- Click the icon at the bottom of the page share to other devices by MiniShare or Bluetooth when files being selected (folders unable to be sharing by this feature but files).

**Delete** -- Click the icon at the bottom of the page when files being selected.

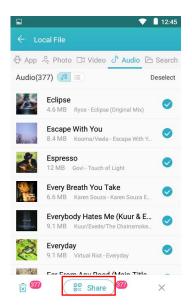

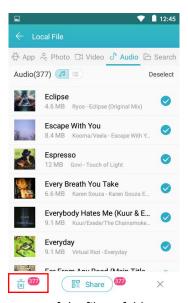

**Rename** -- Long press the file and click "Rename" to edit the name of the file or folder.

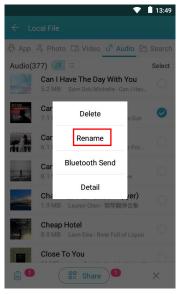

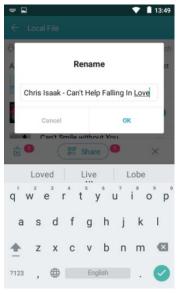

5) Details: Long press the file and click "Detail" to review the details of file or folder.

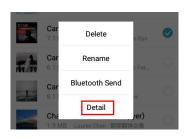

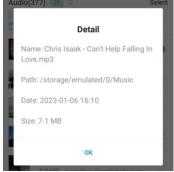

## **Gallery**

#### How to zoom in or out of pictures?

The player provides GMD gesture control function, which allows image zooming through 2 fingers gesture.

## E-book

#### You will find the sub-menu under E-book.

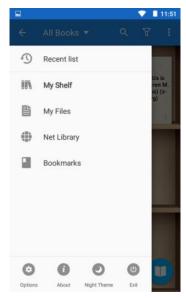

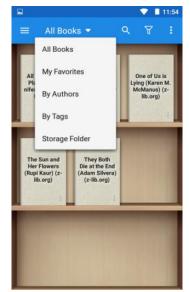

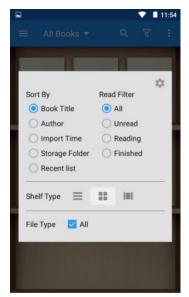

#### How to change cover of the books?

Tap the icon and select Set default cover.

There are 6 default covers, you can also choose covers from the backgrounds and Gallery.

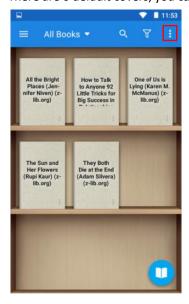

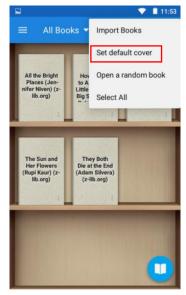

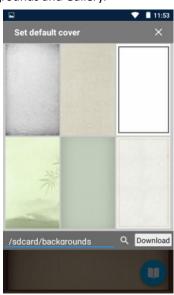

# How to select text in the book to copy, annotate, highlight or add special processing?

In the reading page, long press the target text, the app will pop up an option window, you can do:

- -- Add background color to selected text
- -- Underline selected text
- -- Add strikethrough to selected text
- -- Add wavy-underline to selected text
- ·Copy -- Copy selected text
- ·Highlight -- Highlight selected text
- ·Note -- Annotate selected text
- ·Dictionary -- Jump to Dictionary to view the selected text.
- ·More -- Speaker/Share/Search/Translate/Wikipedia/Google/History/Customize for the selected text.

#### Tips:

- ·You can change the range of the selected text by dragging the cursor.
- ·You can click on the color block to change the preset color.
- ·To cancel the above text processing, just click the button in the column.

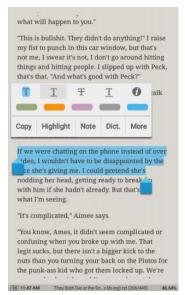

#### Can I quickly locate a chapter or page of the book?

Yes it is. You can do it in the following ways:

- 1) Click the Options area of the page to trigger the reader bar, and then drag the reading progress bar to the target position, or click <> to jump page by page or chapter by chapter.
- 2) Click the icon of the Reader bar, and click to select the target chapter or bookmark (if available)

### **Sound Recorder**

#### How to delete/delete in batch recording files?

Please tap the icon to open the recording list, and long-press any recording to activate the check box. Select all the recordings that need to be deleted, and then click the icon  $\overline{\mathbf{m}}$  at the bottom to delete them all.

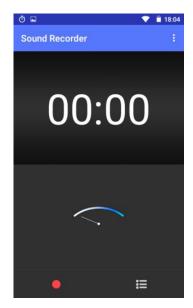

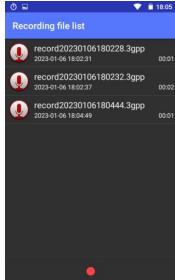

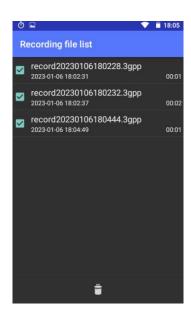

# How to set recording mode and voice quality?

Please tap the icon at the top right and select the recording mode and voice quality as you wish.

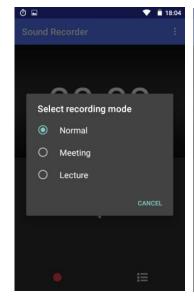

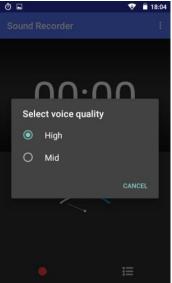

## **FM Radio**

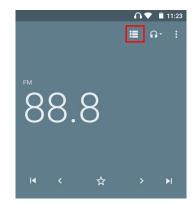

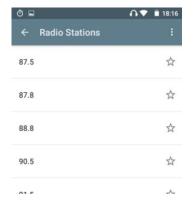

Tap the icon to check all the radio stations.

Tap the button to select play fm radio from earphone or speaker.

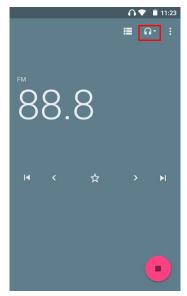

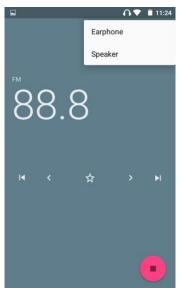

Tap the button to start fm radio recording.

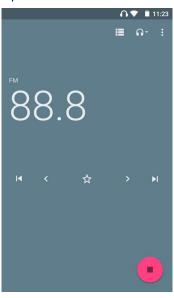

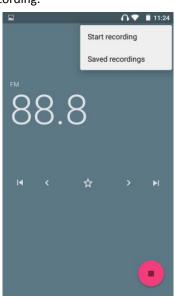

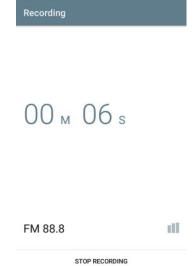

Tap the button > to move to the next station by 0.1 frequency.

And tap the button ▶ to switch to the next station.

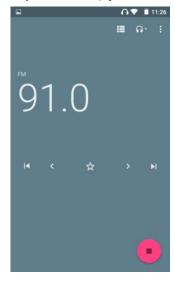

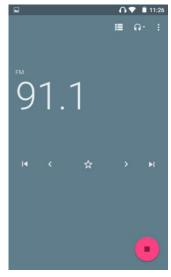

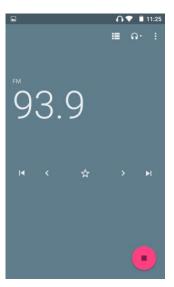

#### Can I edit the name of my favorite channel?

Yes. When clicking the icon to mark the channel as favorites, click the icon in the popup and select "Rename", then enter a name and save.

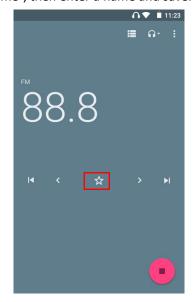

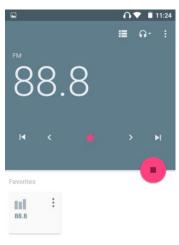

## Clock

4 clock-related modules here: ALARM, CLOCK, TIMER, STOPWATCH

- 1) ALARM
- 1 Add a new alarm:

Click the icon at the bottom of the window, it will jump to the "HH" dial by default, move the hour hand on the dial to the target position with your finger and let go. Then it will automatically jump to the "MM" dial, move the minute hand to the target position in the same way and let go. Then click to select AM or PM, then click "OK".

- \* Click the HH: MM field above the dial to return to read adjustment.
- \* If you prefer keyboard input, click the icon in the lower left.

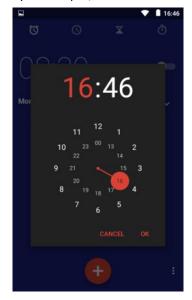

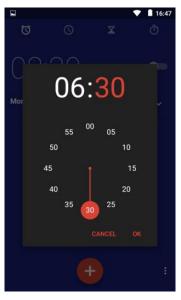

② Add Repeat date/Cesium/label for alarm clock Click the button under an alarm clock to expand the setting item:

·Repeat -- Check the "Repeat" option, then click on weekdays that do not need to be repeated to cancel the repeat.

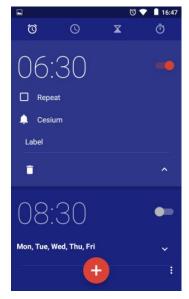

· Default (Cesium) – Click it, then select the one you like in the pop-up ringtone library.

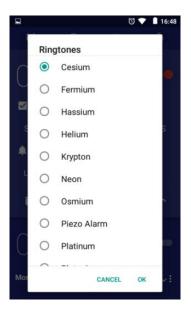

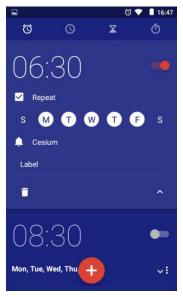

· Label -- Click "Label" and enter the label text, click "ok". It is usually used to indicate the purpose of alarm clock.

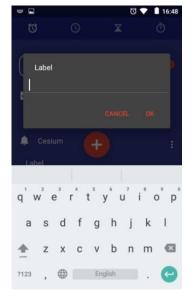

- · Delete Click **■** to delete the current alarm clock.
- ③ Enable/Disable alarm clock

  Click the button on the right side of the alarm clock to enable/disable the alarm clock;
- ④ More settings

  Click the icon in the upper right corner of the window, and select "Settings", You can get more alarm settings, such as Style, Home time zone, Alarm volume, Snooze length, etc.

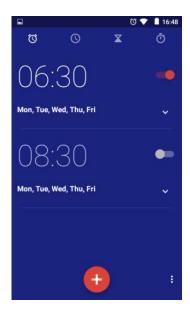

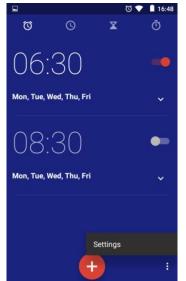

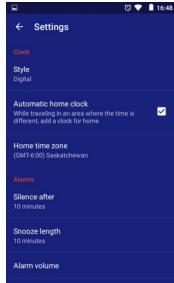

#### 2) CLOCK

Here, you can add time zones for multiple cities and make them appear in the window. Click the icon at the bottom, and then select the city you want to display.

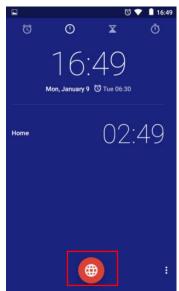

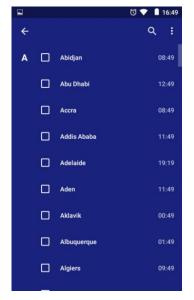

Tips: you can find the target city by scrolling the screen or the search button. The time zone list is sorted alphabetically by default. You can also click the icon in the upper right corner and select Sort by time.

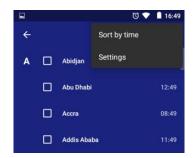

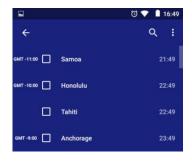

- 4) TIMER
- 1 Add a new timer

Click the number in the numeral dial to set the timer time, and then click ① to start.

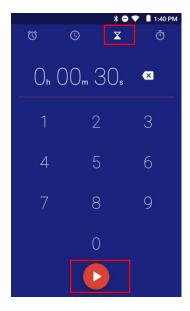

2 Label a timer

Click "Label" tag above a timer to add a label to the timer to explain the purpose of the timer.

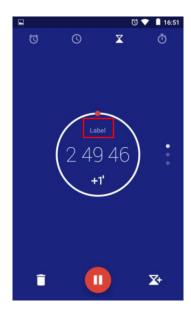

4 Pause or Resume timing

Click the button **()** in the middle at the bottom to pause the timer or resume it.

(5) Reset a timer

For the timer in the paused state, click 🔾 at the bottom of the timer to return to the initial state and

Click the bottom right icon to add and run multiple timer.

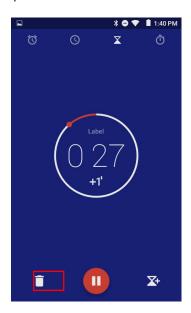

③ Increase the duration of the timer
For a running timer, click the button "+1' in
middle of the timer to add 1 minute to it each
time.

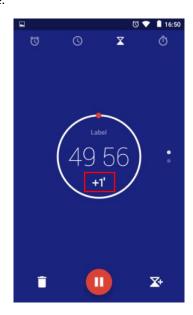

restart the timer by hitting the button  $\odot$  .

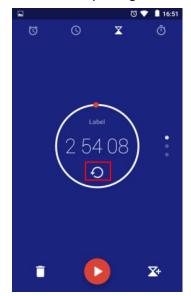

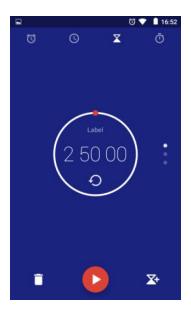

6 Delete timer

Click the button in the lower left corner to delete the current timer.

#### 4) STOPWATCH

- ① Start / Stop stopwatch: Click the button ① to start or pause stopwatch.
- ② Record a point in time: During running, each time you click on "LAP" key in the lower left corner, a time point will be recorded.
- 3 Reset stopwatch: Click on the key 5 in the lower left corner of the stopped stopwatch to reset the stopwatch.

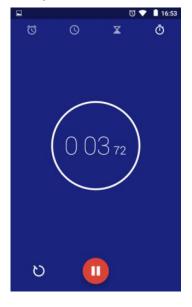

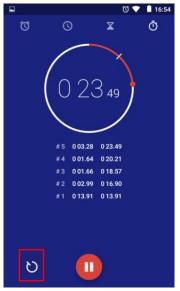

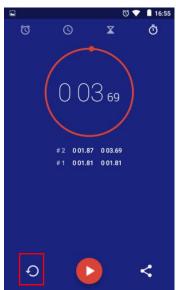

## Calendar

In the calendar page, functions provided below:

1) Switch calendar view: Click the icon at the top of the page to switch the view to Day, Week, Month, and Agenda.

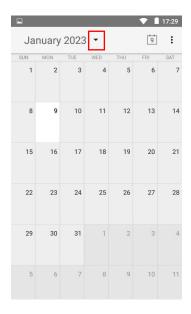

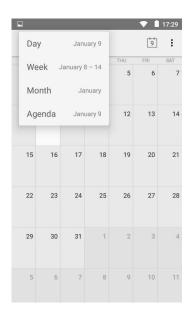

2) Add New event: Click the icon in the upper right corner, select "New event", enter the event name, location, time period, time zone, reminder and other information, and then click the "DONE" button. After the event is created, the date related to the event will be marked with overline.

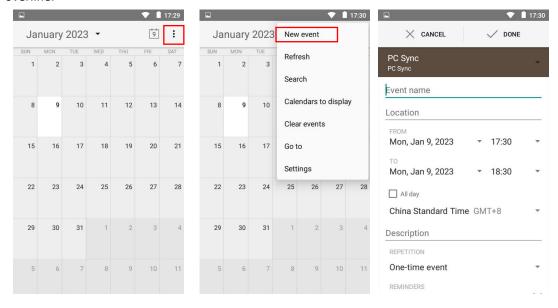

- 3) Clear events: Click the icon in the upper right corner, select "Clear events", select the account (default is PC sync) that needs to delete the event, and click "OK". All the events in selected account will be deleted.
- 4) Search events: Click the icon in the upper right corner, select "Search", and enter the keyword of the event by click .

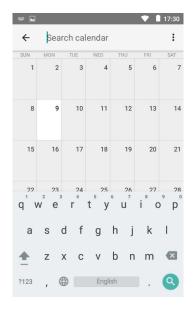

## **Upgrade the device with Firmware**

Open and unpack the compressed package of the upgrade tool.

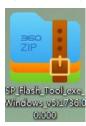

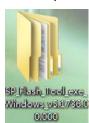

After unpacking, open the folder and select the application flash\_tool

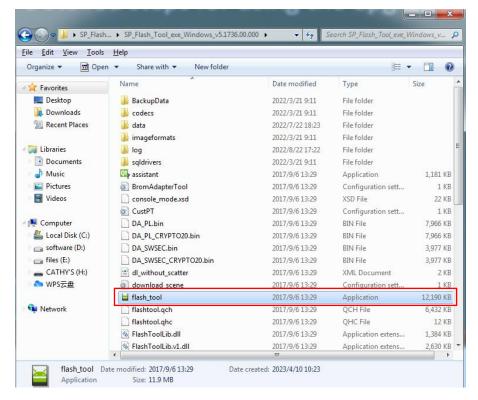

#### Choose Download Agent, select MTK\_AllInOne.DA.bin

 $SP\_Flash\_Tool\_exe\_Windows\_v5.1736.00.000 \backslash SP\_Flash\_Tool\_exe\_Windows\_v5.1736.00.000 \backslash \textbf{MT} = 0.000 \backslash SP\_Flash\_Tool\_exe\_Windows\_v5.1736.00.000 \backslash SP\_Flash\_Tool\_exe\_Windows\_v5.1736.000 \backslash SP\_Flash\_Tool\_exe\_Windows\_v5.1736.000 \backslash SP\_Flash\_Tool\_exe\_Windows\_v5.1736.000 \backslash SP\_Flash\_Tool\_exe\_Windows\_v5.1736.000 \backslash SP\_Flash\_Tool\_exe\_Windows\_v5.1736.000 \backslash SP\_Flash\_Tool\_exe\_Windows\_v5.1736.000 \backslash SP\_Flash\_Tool\_exe\_Windows\_v5.1736.000 \backslash SP\_Flash\_Tool\_exe\_Windows\_v5.1736.000 \backslash SP\_Flash\_Tool\_exe\_Windows\_v5.1736.000 \backslash SP\_Flash\_Tool\_exe\_Windows\_v5.1736.000 \backslash SP\_Flash\_Tool\_exe\_Windows\_v5.1736.000 \backslash SP\_Flash\_Tool\_exe\_Windows\_v5.1736.000 \backslash SP\_Flash\_Tool\_exe\_Windows\_v5.1736.000 / SP\_Flash\_Tool\_exe\_Windows\_v5.1736.000 / SP\_Flash\_Tool\_exe\_Windows\_v5.1736.000 / SP\_Flash\_Tool\_exe\_Windows\_v5.1736.000 / SP\_Flash\_Tool\_exe\_Windows\_v5.1736.000 / SP\_Flash\_Tool\_exe\_Windows\_v5.1736.000 / SP\_Flash\_Tool\_exe\_Windows\_v5.1736.000 / SP\_Flash\_Tool_exe\_Windows\_v5.1736.000 / SP\_Flash\_Tool_exe\_Windows\_v5.1736.000 / SP\_Flash\_Tool_exe\_Windows\_v5.1736.000 / SP\_Flash\_Tool_exe\_Windows\_v5.1736.000 / SP\_Flash\_Tool_exe\_Windows\_v5.1736$ 

#### K AllInOne DA.bin

/////

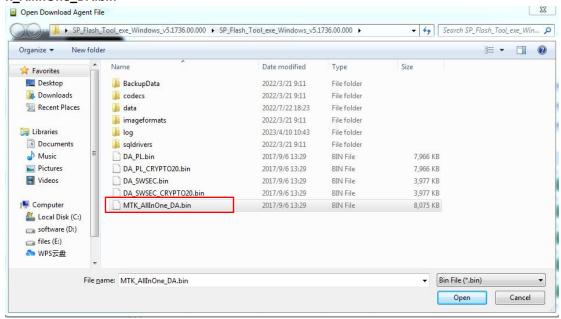

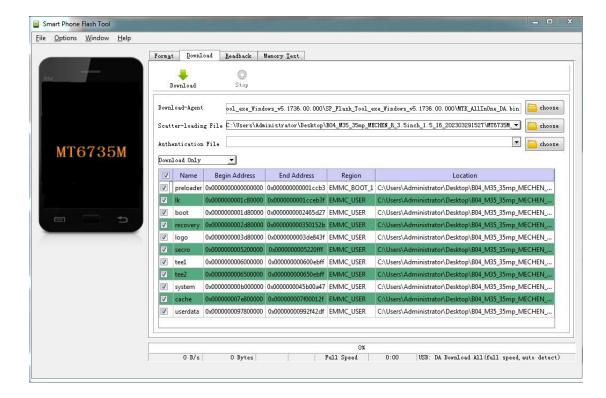

#### Unpack the firmware.

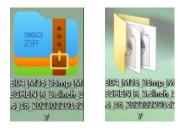

Choose Scatter loading file MT6735M\_Android\_scatter in

#### B04\_M35\_35mp\_MECHEN\_R\_3.5inch\_1.5\_16\_202303291527

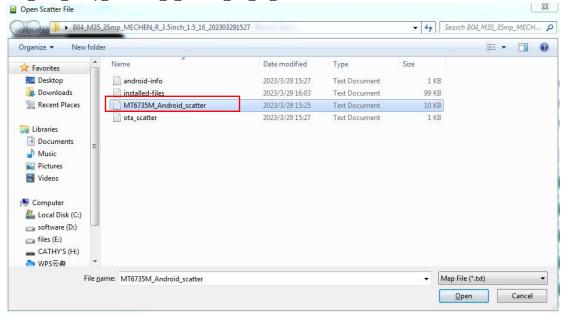

#### Select format all + download in the upgrade mode

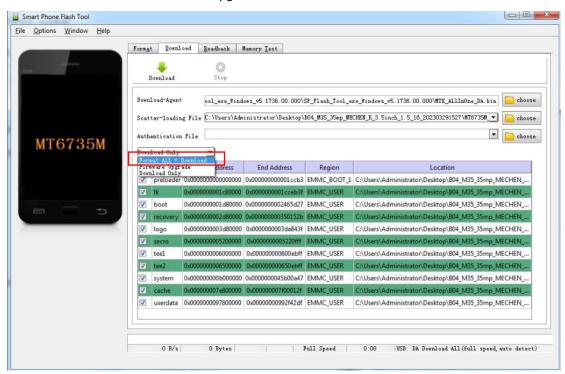

#### Finally, click download.

Make sure that the device has been completely shut down, then plug MECHEN H1 in the USB port of the computer to upgrade

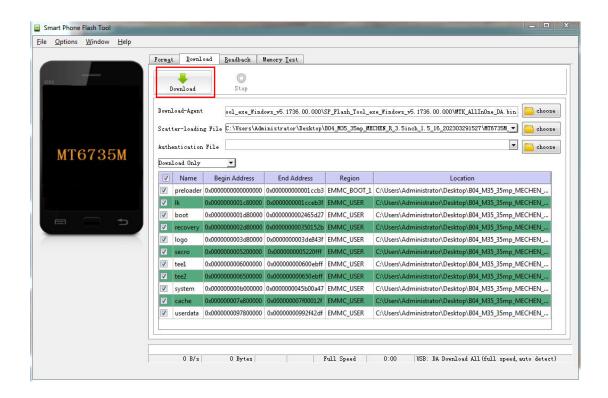

#### The upgrade process is as follows:

/////\_

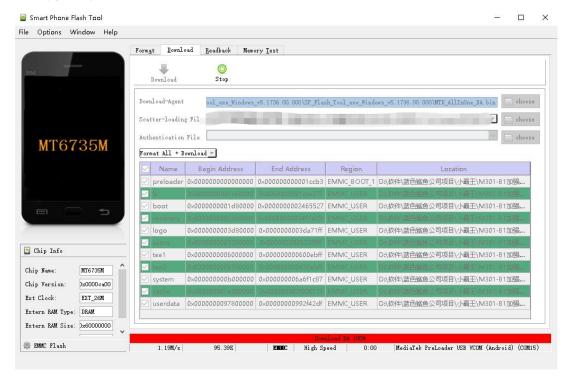

#### The upgrade is done!

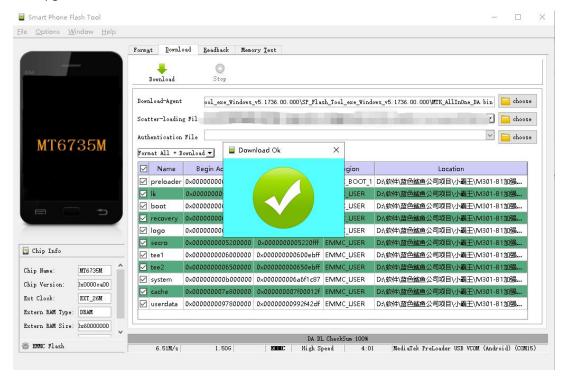

The firmware can be downloaded from our official website: <a href="https://mechen.com.cn/gjsj">https://mechen.com.cn/gjsj</a>

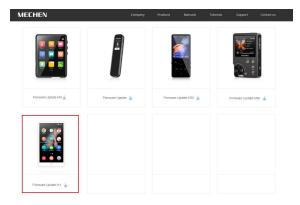

Or, download the upgrade tool and the firmware from Google Drive: https://drive.google.com/drive/folders/19BanpTSFShMPopAynPbAaybEBBtldvbd?usp=share link

## **Common faults and Solutions**

#### 1. The player can't be charged.

In the o state, when the USB cable is connected for charging, The player will normally light up and display a battery logo and remaining charge.

#### Troubleshooting:

- 1) Check whether it is caused by poor contact. In most cases, charging failure is caused by poor contact. You can repeatedly plug and unplug the USB cable to test whether the charging can be resumed. If it can be charged at a certain moment, it indicates that there is poor contact.
- 2) Check whether USB port is damaged

Connect the player to a computer with an available USB port by using a proven USB cable. If the fault persists, it indicates USB port of the player has been damaged.

- 3) Check if the USB cable is damaged.
- ·You can replace a proven USB cable to connect the player to check whether it can be charged. If it can, it means that the previous cable has been damaged.
- ·You can also use the USB cable to try to charge other devices, such as cellphones, to check whether it can charge other devices. If not, it means also that the cable has been damaged. If it is confirmed that both the USB cable and the charging port are normal, it can be determined that it is the fault of the player itself. Please contact after-sales support for replacement or refund.

Tips: If turned o and not used for a long time (more than 3 months or even longer), the player may not be able to turn on or be charged. This is usually an illusion caused by the device being in an over-discharge protection state, rather than a real failure. In this case, please make sure to charge it for at least 2 hours before trying to turn it on.

#### 2. Nothing happens when the player is connected to computer with USB cable.

Usually, use a USB cable to connect the player to the computer, an MTP device named H1 will appear in the device and drive list of your computer.

Troubleshooting:

- 1) Check whether it is caused by poor contact.
- In most cases, such failure is caused by poor contact. You can repeatedly plug and unplug the USB cable to test whether the connection can be resumed.
- 2) Check whether the USB port is damaged

Connect the player to a computer with an available USB port by using a proven USB cable. If the fault persists, it means USB port of the player has been damaged

- 3) Check if the USB cable is damaged.
- ·You can replace a proven USB cable to connect the player to Check if the connection can be restored. If it can, it means that the previous cable has been damaged.
- ·You can also try to use the USB cable to connect other devices. If there is also no response, it means also that the USB cable has been damaged.

#### 2. FM radio cannot be turned on.

The FM radio needs to be plugged into a wired headset/headphones as an antenna to turn on. If the headset is plugged in and the fault persists, it is likely that the 3.5mm port is in poor contact. Please replace one headset and try again.

#### 4. I want to delete some unnecessary apps, how to do it?

Long press the App you want to delete on the desktop, then you'll find a "UNINSTALL" message pops up at the top bar, drag it to delete.

Warning:

·Deleting the app is irreversible. Unless you reset the device to factory settings. Please be cautious.

·Some Android built-in APPs cannot be delete or uninstall, such as music, clock, calculator, etc..

#### 5. How to take screenshots?

#### **METHOD 1:**

Long press the power button, it will pops up 3 choices: power off, reboot, screenshot. Select screenshot to catch a screenshot.

#### **METHOD 2:**

Press and hold the Volume - and power button at the same time. Screenshots are saved in Gallery--Screenshot in the device storage.

#### 6. How to clear apps running in the background?

Long press the Home button of the device, and swipe right or left one by one in the pop-up application list to clear the program.

#### 7. I forgot the password, how to turn on the device?

- 1) Please turn off the device at first.
- 2) Press and hold the 2 buttons at the same time: power button and the volume + button
- 3) Don't Release your hands until the The Android Recovery page come out

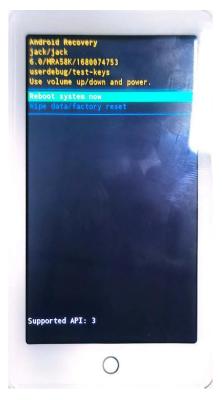

- 4) Select the 2nd choice: Wipe data/factory reset
- 5) Hit the power button to start a factory reset
- 6) When the factory reset is done, you can turn on the device without password.